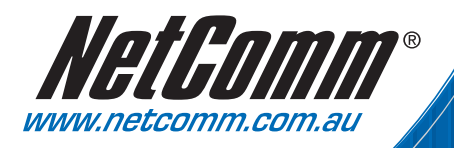

# **Quick Start Guide**

NetComm

ASODOTIV - SG Router with Selface Week

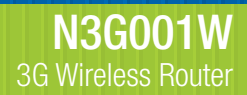

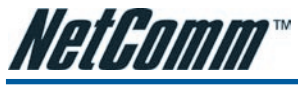

## **Contents**

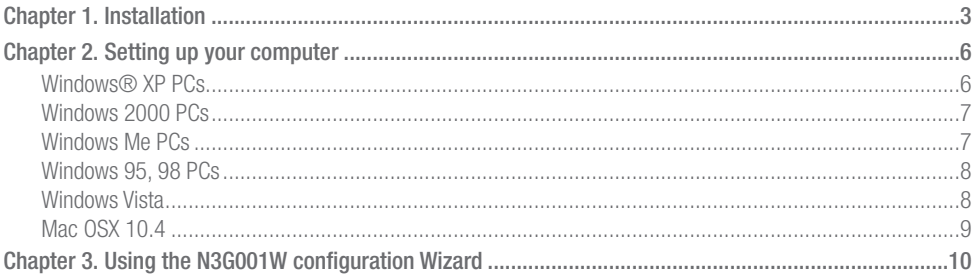

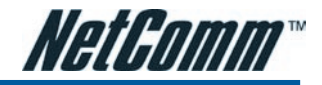

## Chapter 1 Installation

Connect the N3G001W Wireless Router to Your Network

*Note: DO NOT connect N3G001W 3G Wireless Router to power before performing the installation steps below.*

### Step1.

Attach the antenna.

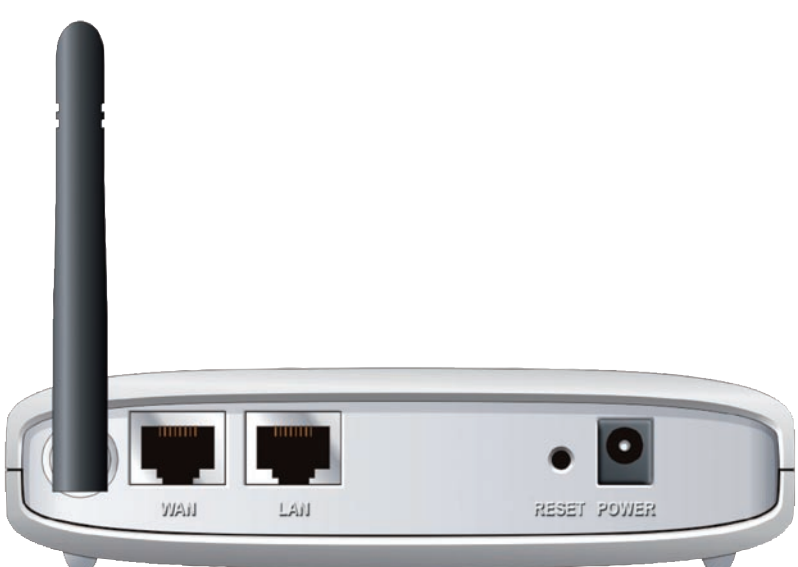

- 1. Remove the antenna from its plastic wrapper.
- 2. Screw the antenna in a clockwise direction to the back panel of the unit.
- 3. Once secured, position the antenna upward at its connecting joint. This will ensure optimal reception.

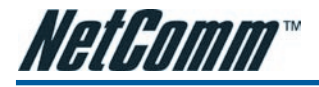

### Step2.

Insert your wireless Type II 3G card (either 16-bit or 32-bit ) into the WAN PCMCIA Card Slot.

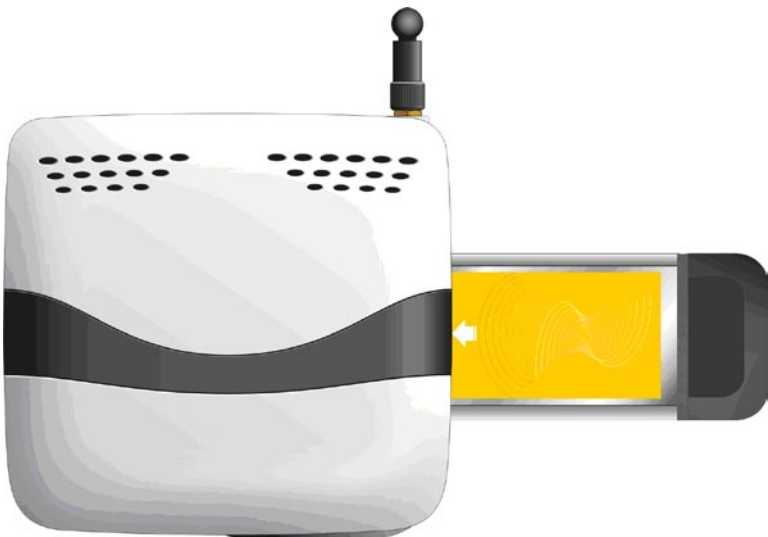

 *Note: The N3G001W 3G Wireless Router is designed to work with either UMTS, EV-DO or HSDPA 3G cards that can be used as modems (support tethered data). Please refer to your service provider for detailed feature information.* 

#### Step3.

Insert the Ethernet cable into LAN Port on the back panel of the N3G001W 3G Wireless Router, and an available Ethernet port on the network adapter in the computer you will use to configure the unit.

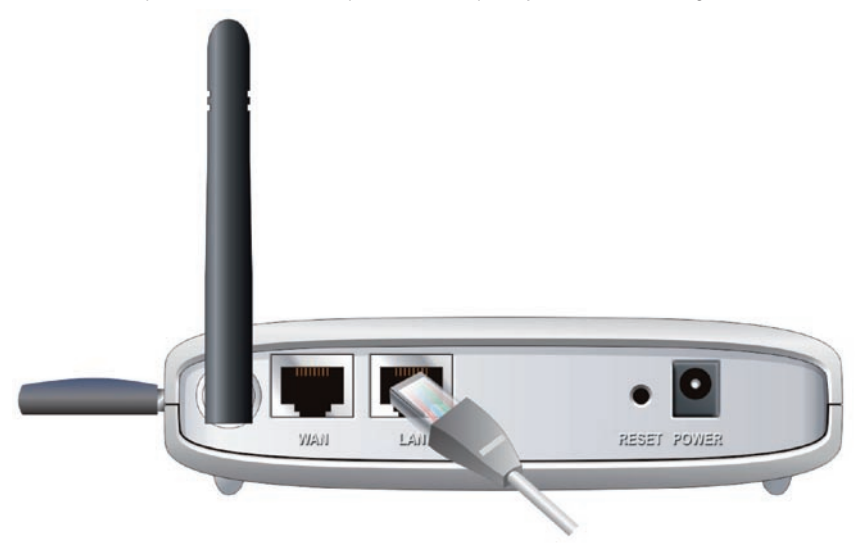

*Note: The N3G001W 3G Wireless Router LAN Port is "Auto-MDI/MDIX." This provides Ethernet cable LAN Port access.*

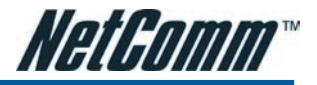

## Step 4.

- 1. Connect the power adapter to the port on the back panel of your N3G001W 3G Wireless Router.
- 2. Then plug the other end of the power adapter into a wall outlet or power strip.

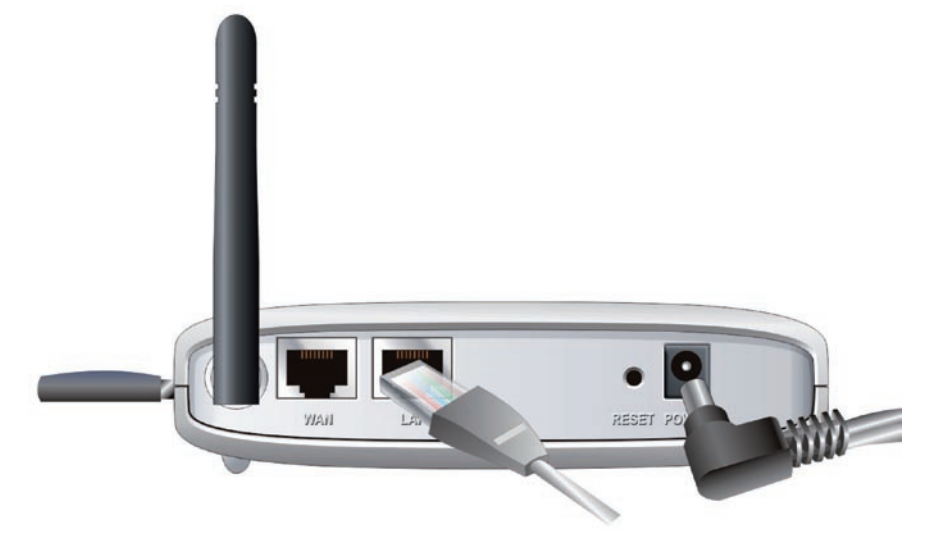

- a. The M1 LED will turn ON to indicate that the unit is powered on.
- b. Other LEDs will flash ON and OFF as the N3G001W 3G Wireless Router performs initialization and Internet connection processes. This will take a few minutes.
- c. When complete, the following LEDs will illuminate green: M1, WAN, LAN, and WiFi.

*Note: Please refer to the user guide for explination of the use of the WAN Port*N3G001W - 3G Router with 54Mbps Wireless LAN WAN M1 WiFi

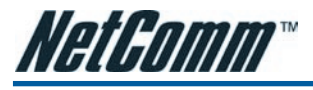

## Chapter 2 Setting up your Computer

Having physically connected your N3G001W, the next step is to configure the router to establish a broadband connection. Depending on your computers current settings you may first need to reconfigure the TCP/IP (Network Settings) to access your 3G Wireless Router.

Follow the instructions for your operating system.

### Windows® XP PCs

- 1. In the Windows task bar, click the Start button, and then click Control Panel.
- 2. Click on Network & Internet Connections icon. (Category mode only).
- 3. Click the Network Connections icon.
- 4. In the LAN or High-Speed Internet window, right-click on the icon corresponding to your network interface card (NIC) and select Properties. (Often, this icon is labeled Local Area Connection).
- 5. The Local Area Connection dialog box displays with a list of currently installed network items. Ensure that the check box to the left of the item labeled Internet Protocol (TCP/IP) is checked. Select Internet Protocol TCP/IP and click on Properties.
- 6. In the Internet Protocol (TCP/IP) Properties dialog box, click the radio button labeled Obtain an IP address automatically. Also click the radio button labeled Obtain DNS server address automatically.
- 7. Click OK twice to confirm your changes, and close the Control Panel.

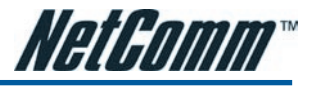

#### Windows 2000 PCs

First, check for the IP protocol and, if necessary, install it:

- 1. In the Windows task bar, click the Start button, point to Settings, and then click Control Panel.
- 2. Double-click the Network and Dial-up Connections icon.
- 3. In the Network and Dial-up Connections window, right-click the Local Area Connection icon, and then select Properties.
- 4. In the Local Area Connection Properties dialog box, select Internet Protocol (TCP/IP), and then click **Properties**
- 5. In the Internet Protocol (TCP/IP) Properties dialog box, click the radio button labeled Obtain an IP address automatically. Also click the radio button labeled Obtain DNS server address automatically.
- 6. Click OK twice to confirm and save your changes, and then close the Control Panel.

### Windows Me PCs

- 1. In the Windows task bar, click the Start button, point to Settings, and then click Control Panel.
- 2. Click on View All Control Panel Options.
- 3. Double-click the Network icon.
- 4. The Network Properties dialog box displays with a list of currently installed network components. If the list includes Internet Protocol (TCP/IP), then the protocol has already been enabled. Skip to step 10.
- 5. If Internet Protocol (TCP/IP) does not display as an installed component, click Add…
- 6. In the Select Network Component Type dialog box, select Protocol, and then click Add…
- 7. Select Microsoft in the Manufacturers box.
- 8. Select Internet Protocol (TCP/IP) in the Network Protocols list, and then click OK. You may be prompted to install files from your Windows ME installation CD or other media. Follow the instructions to install the files. If prompted, click OK to restart your computer with the new settings.

#### Next, configure the PC to accept IP information assigned by the modem:

- 9. Follow steps 1 3 above.
- 10. In the Network Properties dialog box, select TCP/IP, and then click Properties. If you have multiple TCP/IP listings, select the listing associated with your network card or adapter.
- 11. In the TCP/IP Settings dialog box, click the radio button labeled Obtain an IP address automatically.
- 12. Click OK twice to confirm and save your changes, and then close the Control Panel.

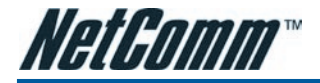

#### Windows 95, 98 PCs

First, check for the IP protocol and, if necessary, install it:

- 1. In the Windows task bar, click the Start button, point to Settings, and then click Control Panel.
- 2. Double-click the Network icon.
- 3. The Network dialog box displays with a list of currently installed network components. If the list includes TCP/IP, and then the protocol has already been enabled. Skip to step 9.
- 4. If TCP/IP does not display as an installed component, click Add… The Select Network Component Type dialog box displays.
- 5. Select Protocol, and then click Add… The Select Network Protocol dialog box displays.
- 6. Click on Microsoft in the Manufacturers list box, and then click TCP/IP in the Network Protocols list box.
- 7. Click OK to return to the Network dialog box, and then click OK again. You may be prompted to install files from your Windows 95/98 installation CD.Follow the instructions to install the files.
- 8. Click OK to restart the PC and complete the TCP/IP installation.

#### Next, configure the PCs to accept IP information assigned by the Modem:

- 9. Follow steps 1 3 above.
- 10. Select the network component labeled TCP/IP, and then click Properties. If you have multiple TCP/IP listings, select the listing associated with your network card or adapter.
- 11. In the TCP/IP Properties dialog box, click the IP Address tab.
- 12. Click the radio button labeled Obtain an IP address automatically.
- 13. Click OK twice to confirm and save your changes. You will be prompted to restart Windows.
- 14. Click Yes.

### Windows Vista

- 1. In the Windows task bar, click on Start and then click Control Panel.
- 2. Click on Network and Sharing Center.
- 3. Click on Manage Network Connection on the left menu.
- 4. Right click on Local Area Connection and click on Properties
- 5. The Local Area Connection dialog box will display a list of currently installed network items. Ensure that the check box to the left of the item labeled Internet Protocol Version 4 (TCP/IPv4) is checked. Select Internet Protocol Version 4 (TCP/IPv4) and click on Properties.
- 6. In the Internet Protocol Version 4 (TCP/IPv4) properties dialog box, click the radio button labeled Obtain an IP address automatically. Also click the radio button labeled Obtain DNS server address automatically.
- 7. Click OK twice to confirm your changes and close the Control Panel.

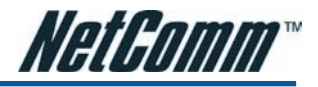

## Mac OSX 10.4

- 1. Click the Apple icon and choose System Preferences.
- 2. Click on Network icon.
- 3. Set Location to Automatic and Show to Built In Ethernet.
- 4. Click on TCP/IP tab.
- 5. In the Configure option, choose Use DHCP with automatic address.
- 6. Click on Apply Now.

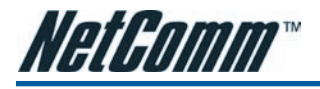

## Chapter 3 Using the N3G001W configuration Wizard

Having physically connected your N3G001W, the next step is to establish the broadband connection to the internet. Please follow the steps below to configure your N3G001W router via the web configuration wizard utility.

1. Open your web browser (e.g. Internet Explorer/Firefox/Safari) and navigate to http://192.168.123.254/

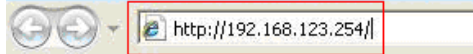

2. At the login screen, type in "admin" (without quotes) in the System Password field. Then click on Login. THE HISP's MAIN MENIT + Status

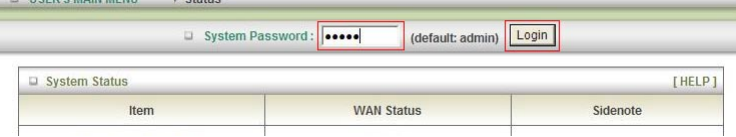

*Notes: admin is the default login password for the unit.*

3. Click on Wizard and then on Enter.

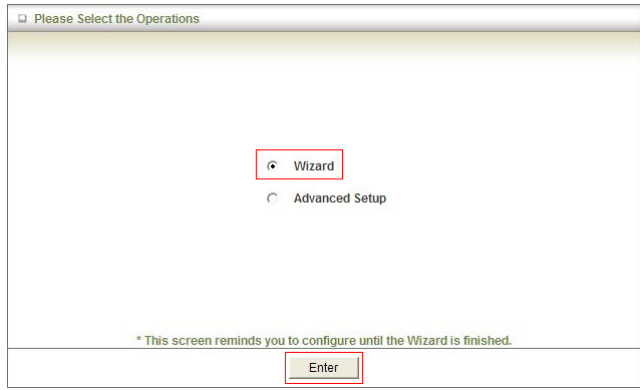

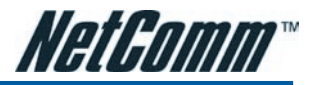

4. This page shows you the steps needed to configure your N3G001W unit. Click Next to continue.

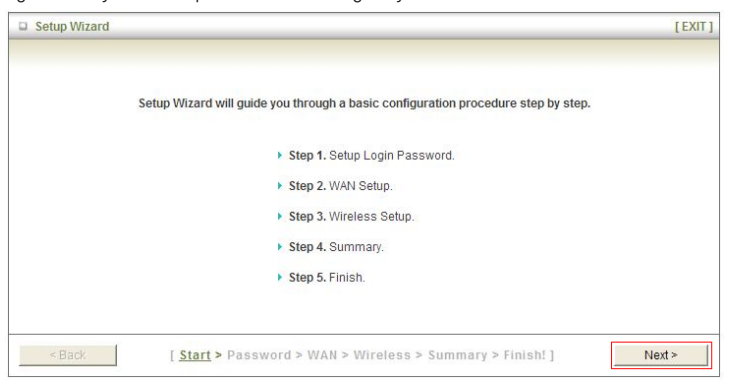

5. This page allows you to change the web configuration login password. To change the password, enter the old password (default is "admin") and enter the new password. You also need to enter the new password in the Reconfirm field. Then click Next. Or click Next without entering any details to keep the default password.

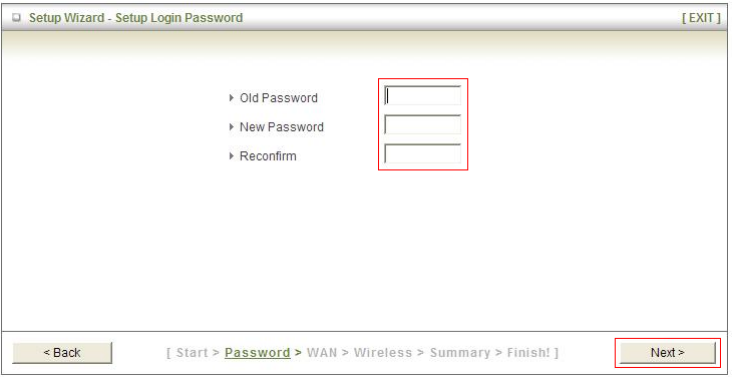

*Note: if you change the password, please make sure that you use the new password the next time you log into the web configuration.*

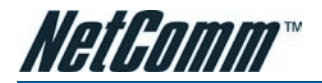

6. Select the type of WAN connection that you want to use and click on Next.

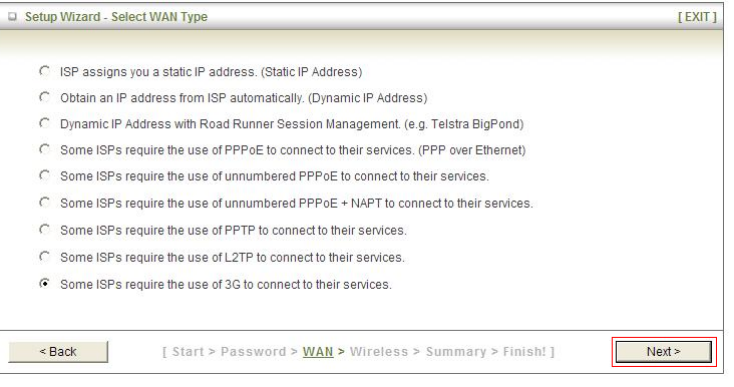

*Notes: To use a 3G card, please choose "Some ISPs require the use of 3G to connect to their services". For connection to an existing modem/router choose "Obtain an IP address from ISP automatically (Dynamic IP Address)". For other connection types please refer to the user guide.*

7. After choosing 3G, you need to enter the information below, this will have been provided to you by your 3G broadband service provider. Click Next once you finished.

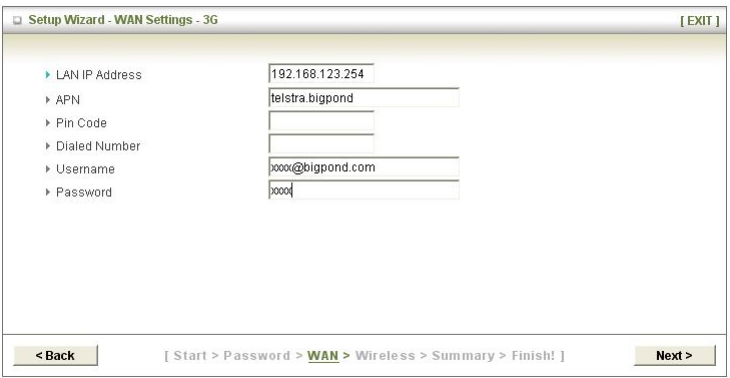

*Notes: This example shows Bigpond Next G connection settings. Note that you do not have to change the LAN IP address.*

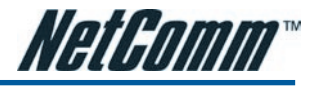

8. This page allows you to disable the wireless functionality, change the wireless network name (SSID) and change the wireless channel. Click Next once you have finished.

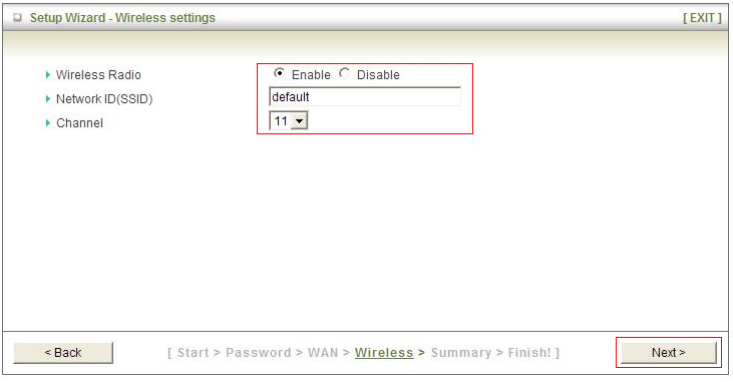

9. It is strongly recommended that you now set up simple wireless security such as WEP 64bit or WPA (if your wireless client supports WPA) in order to secure your network. Select your required wireless security and click on Next

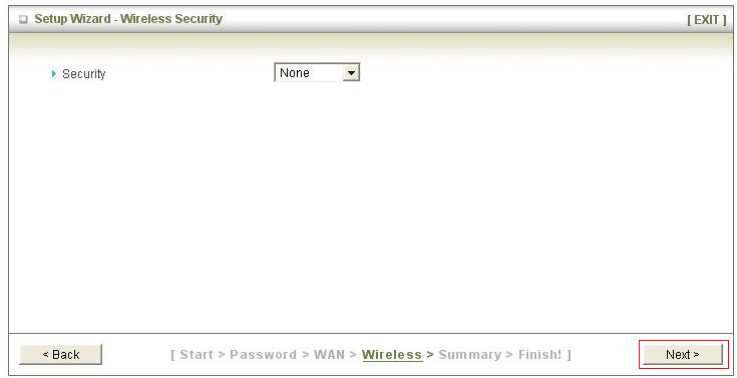

*Notes: Please refer to the user guide for more information regarding wireless security and how to utilize wireless security on your network.*

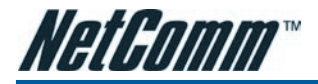

10. Please review the settings and click on Apply Settings to save them. You can also click Back if there is an error or if you need to make any changes.

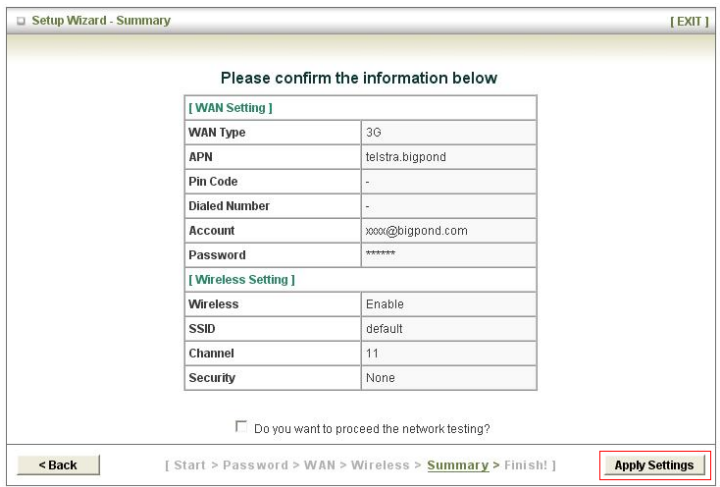

11. After several minutes the N3G001W will save all the settings and the wizard is complete. Click Finish to go back to the Status page and the unit will now use the new settings.

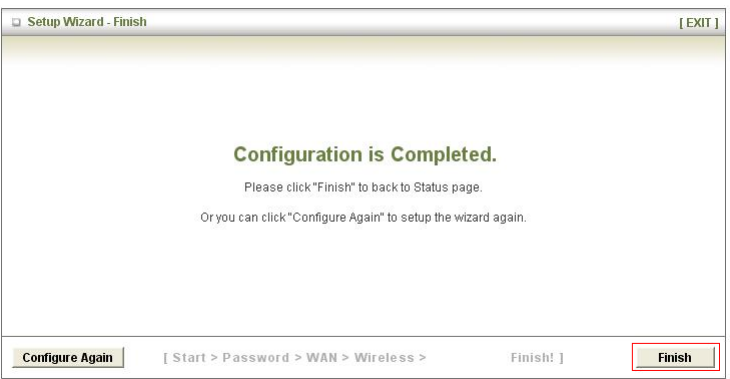

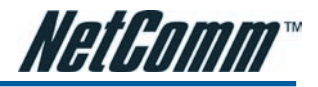

12. If everything is configured properly, the System Status page will show that your 3G service is online and the WAN IP address that has been assigned.

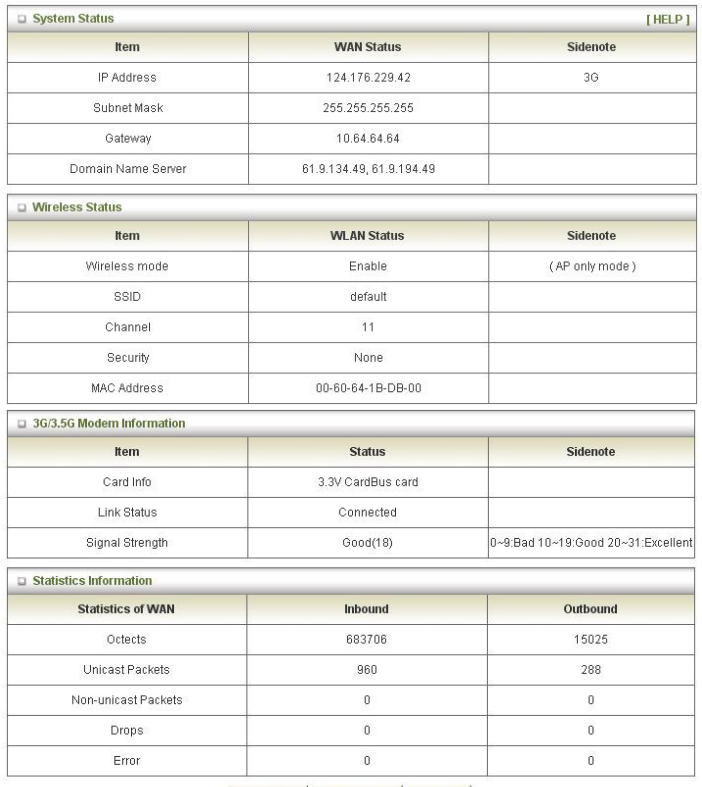

View Log... | Clients List... | Refresh |

Display time: Fri Jun 15 10:11:30 2007

For Advanced Configuration please refer to the User Guide on the supplied CD Rom.

#### Product Warranty

NetComm products have a standard 12 months warranty from date of purchase. However some products have an extended warranty option, via registering your product online at the NetComm website www.netcomm.com.au. Refer to the User Guide for complete product warranty conditions, limitations of warranty and other legal and regulatory information.

#### Contact Information

If you have any technical difficulties with your product, please do not hesitate to contact NetComm's Customer Support Department.

Email: support@netcomm.com.au

#### www.netcomm.com.au

Note: NetComm Technical Support for this product only covers the basic installation and features outlined in the Quick Start Guide. For further information regarding the advanced features of this product, please refer to the configuring sections in the User Guide or contact a Network Specialist.

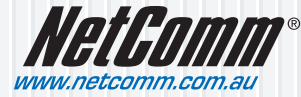

**NetComm Limited** ABN 85 002 490 486 PO Box 1200, Lane Cove NSW 2066 Australia **E** – sales@netcomm.com.au **W** – www.netcomm.com.au